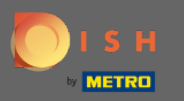

 $\odot$ 

Az utolsó lépésben megkapja a webhely előnézetét.

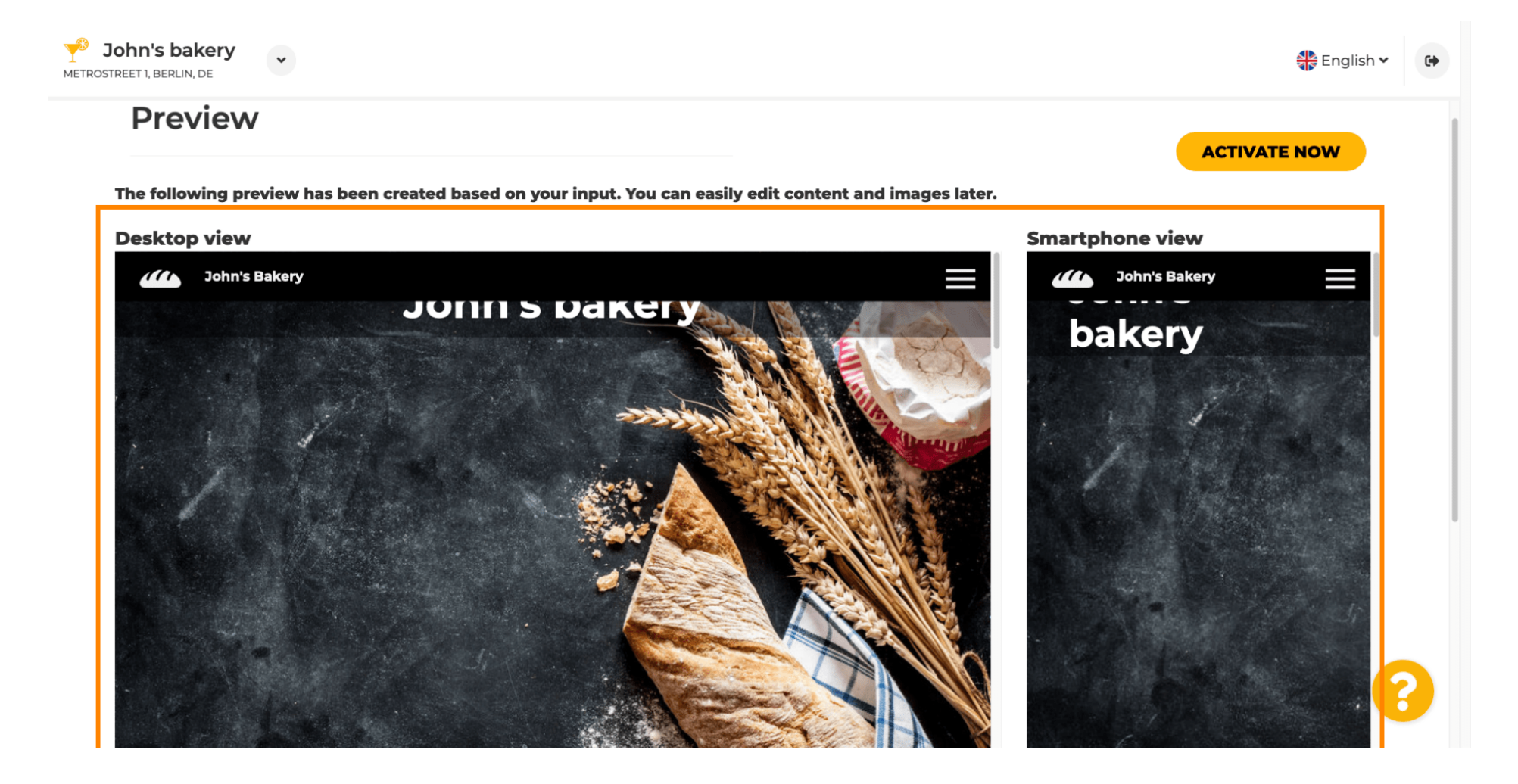

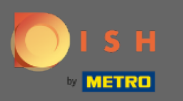

 $\bigcap$ 

## Kattintson az Aktiválás most gombra a beállítás befejezéséhez.

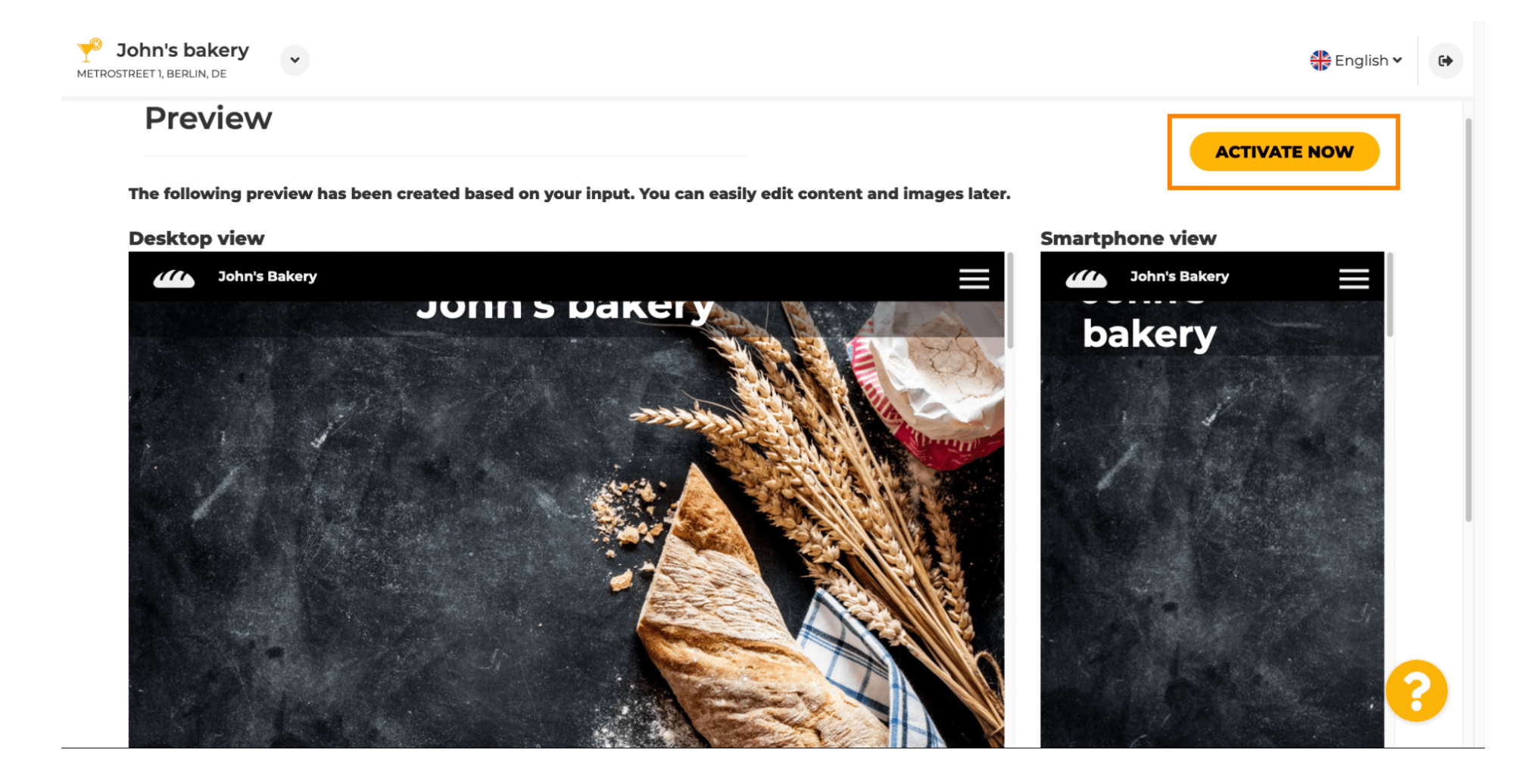

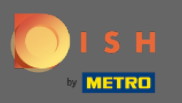

∩

A rendszer átirányítja a DISH webhely irányítópultjára. Webhelye megtekintéséhez kattintson a Webhely felkeresése lehetőségre .

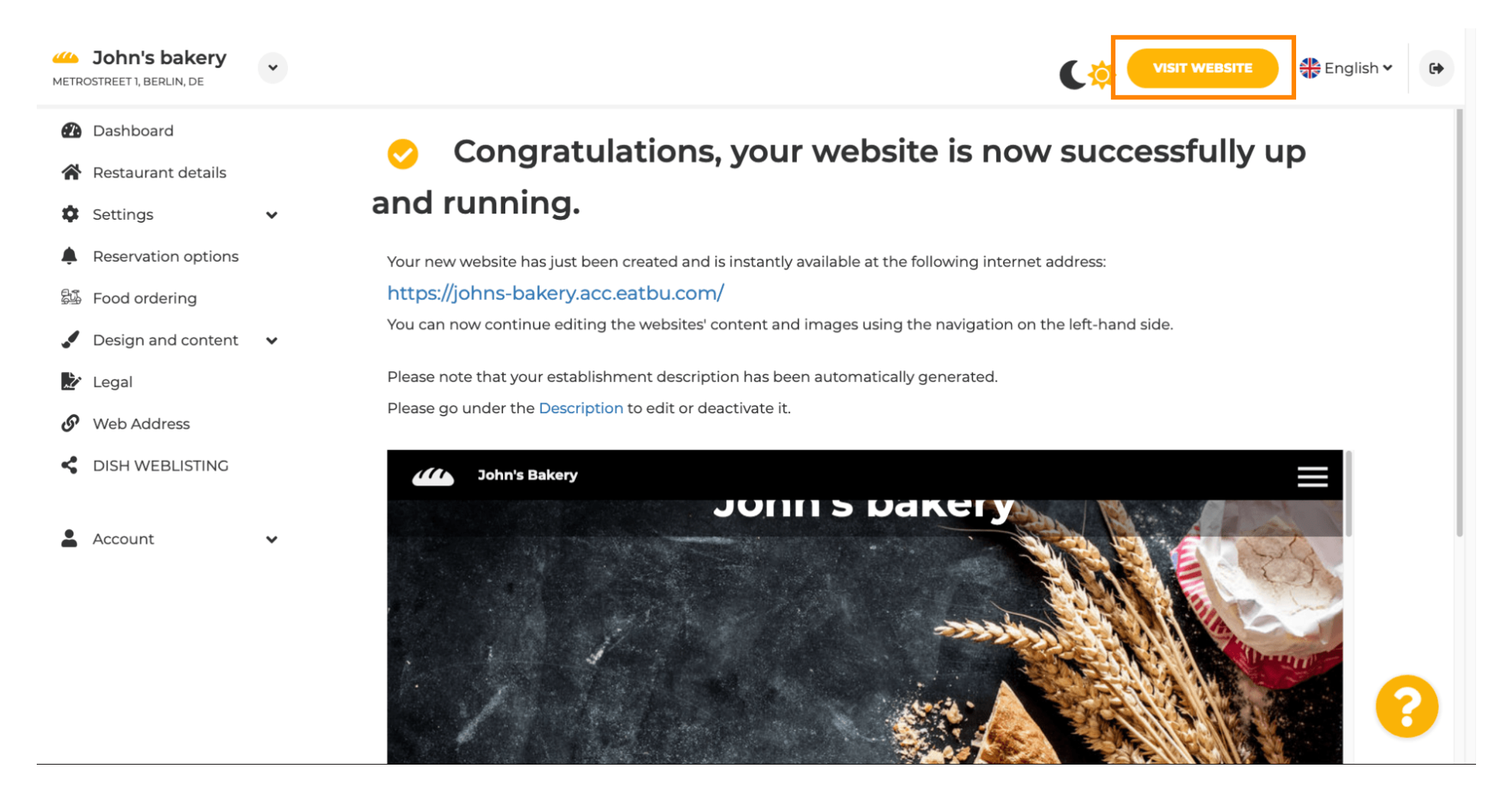

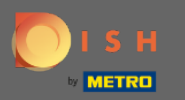

Ennyi a beállításhoz. Weboldala sikeresen elkészült, és az Ön telephelye megtalálható az interneten. ⋒

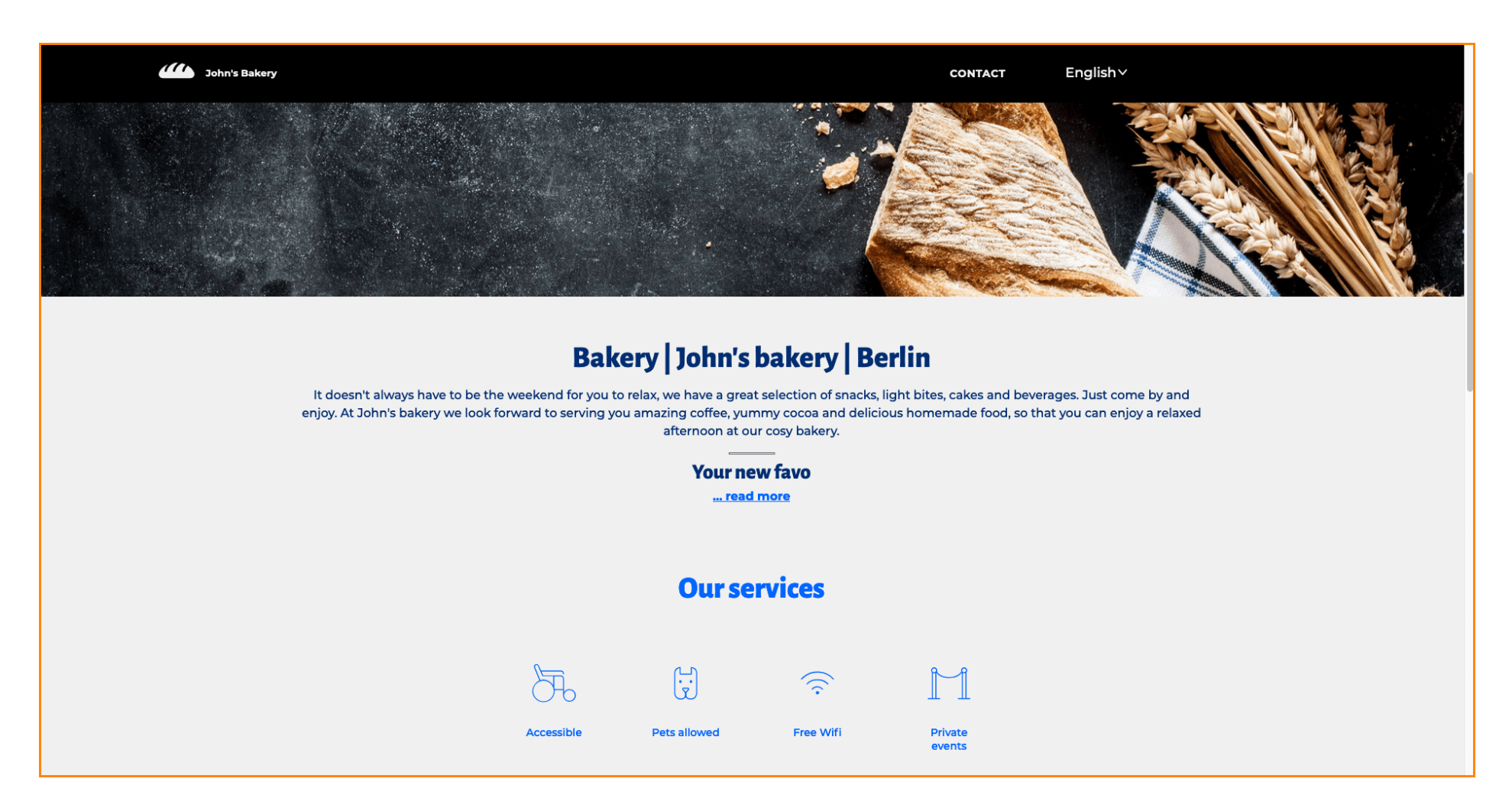